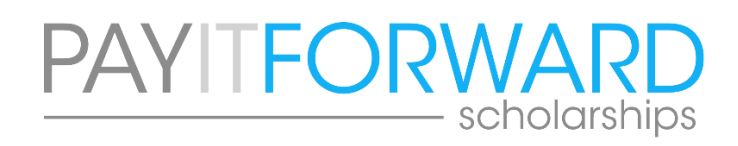

## **HOW TO SCHEDULE AN OFFICE (IN-PERSON) APPOINTMENT USING CALENDLY**

- 1. Open an internet browser such as Google Chrome, Microsoft Edge, or Internet Explorer
- 2. Go to:<https://calendly.com/payitforwardscholarships>

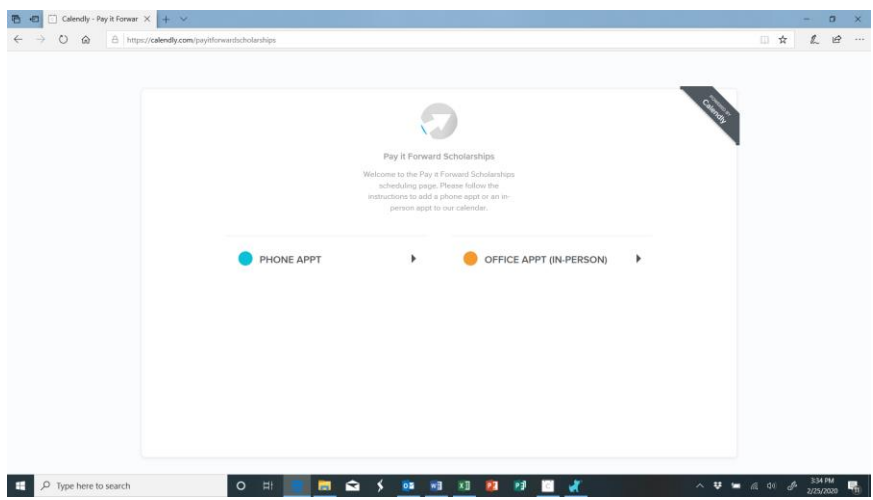

## 3. Click on OFFICE APPT (IN-PERSON)

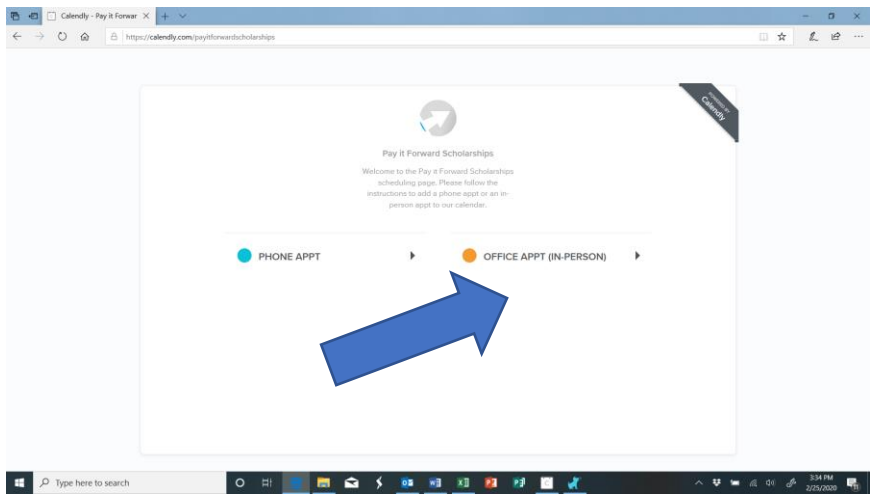

- 4. Select a Date & Time
	- a. Any date before the current date will not show as available
	- b. Today's date will be marked with a dot underneath the date
	- c. Available dates are marked in blue with a circle around them (see Mondays and Fridays in the graphic below)

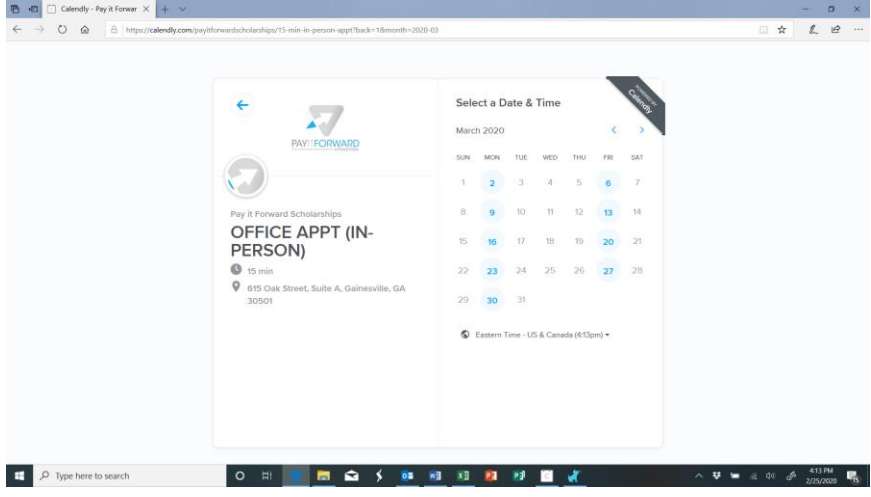

- 5. Click on a date that is marked in blue to see available times…
	- a. Available times are listed out beside the calendar in blue boxes

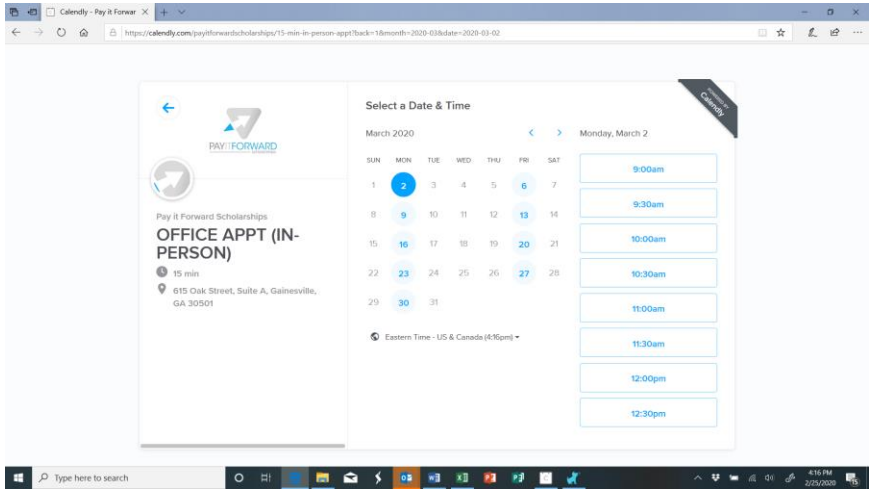

6. Click on a time that is convenient for you

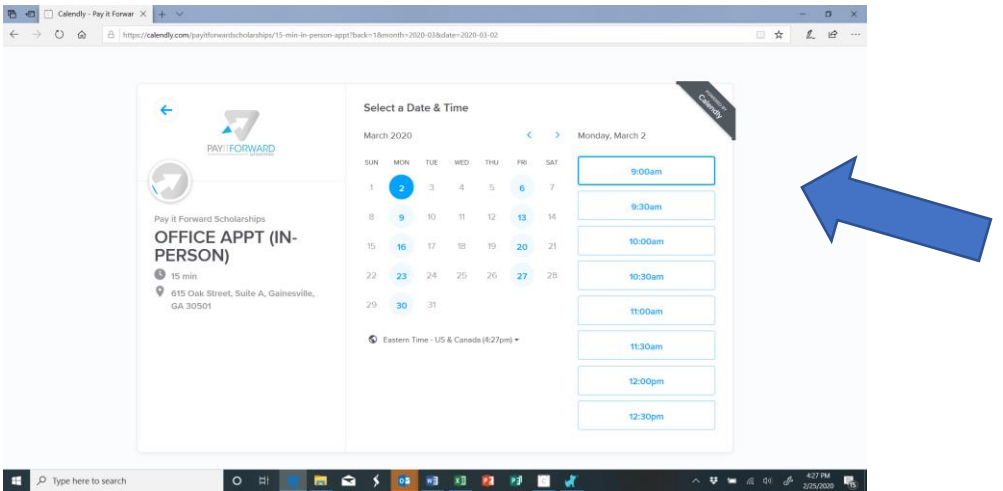

7. This will bring up the option to CONFIRM this date and time

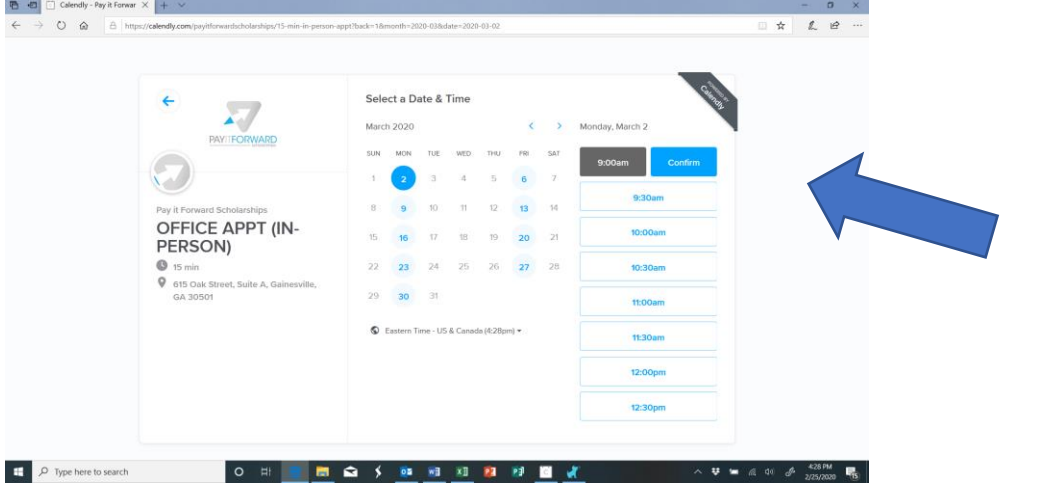

- 8. Clicking CONFIRM will bring up the following screen to enter your information
	- a. Enter your name
	- b. Enter your email
	- c. Enter any details that will help prepare our staff member for the appointment
	- d. Click on Schedule Event

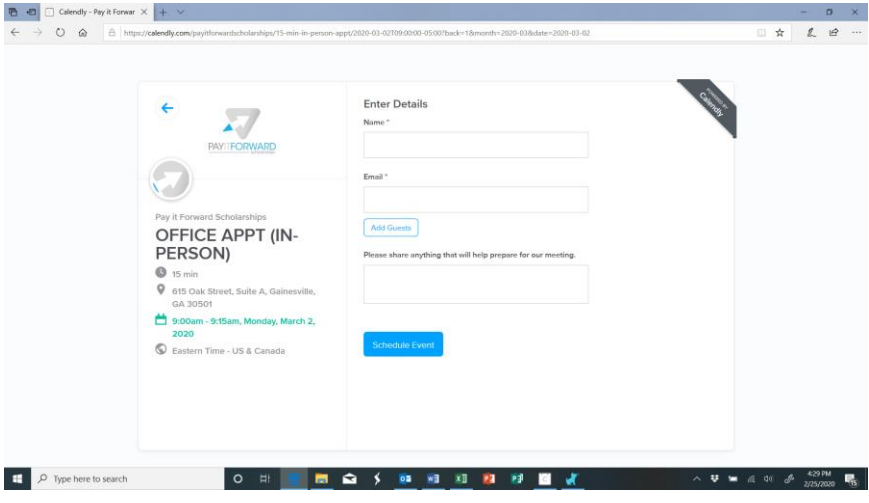

9. Clicking on Schedule Event above will confirm your office appointment (in-person) with a staff member and also send a confirmation email to the email address you provided

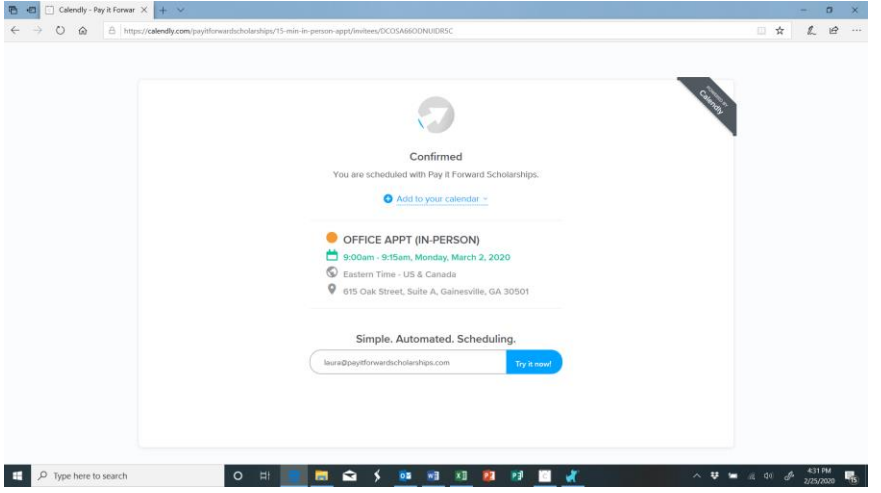

10. A Pay it Forward Scholarships staff member will meet with you at our office which is located at 615 Oak Street, Suite A, Gainesville, GA 30501. Suite A is along the front of the building, at the road. There is limited parking out front but plenty of parking on the side and at the rear of the building. The exterior door to Suite A will be unlocked for you to gain entry, but the interior door will be locked. Upon entering, a bell will ring, and someone will come out to greet you and admit you to the office you are visiting. There are several different non-profit organizations who share Suite A. If you have any problems/questions when you arrive please call 770-534-3611. See you soon!